## **SDPR Viewing ESS**

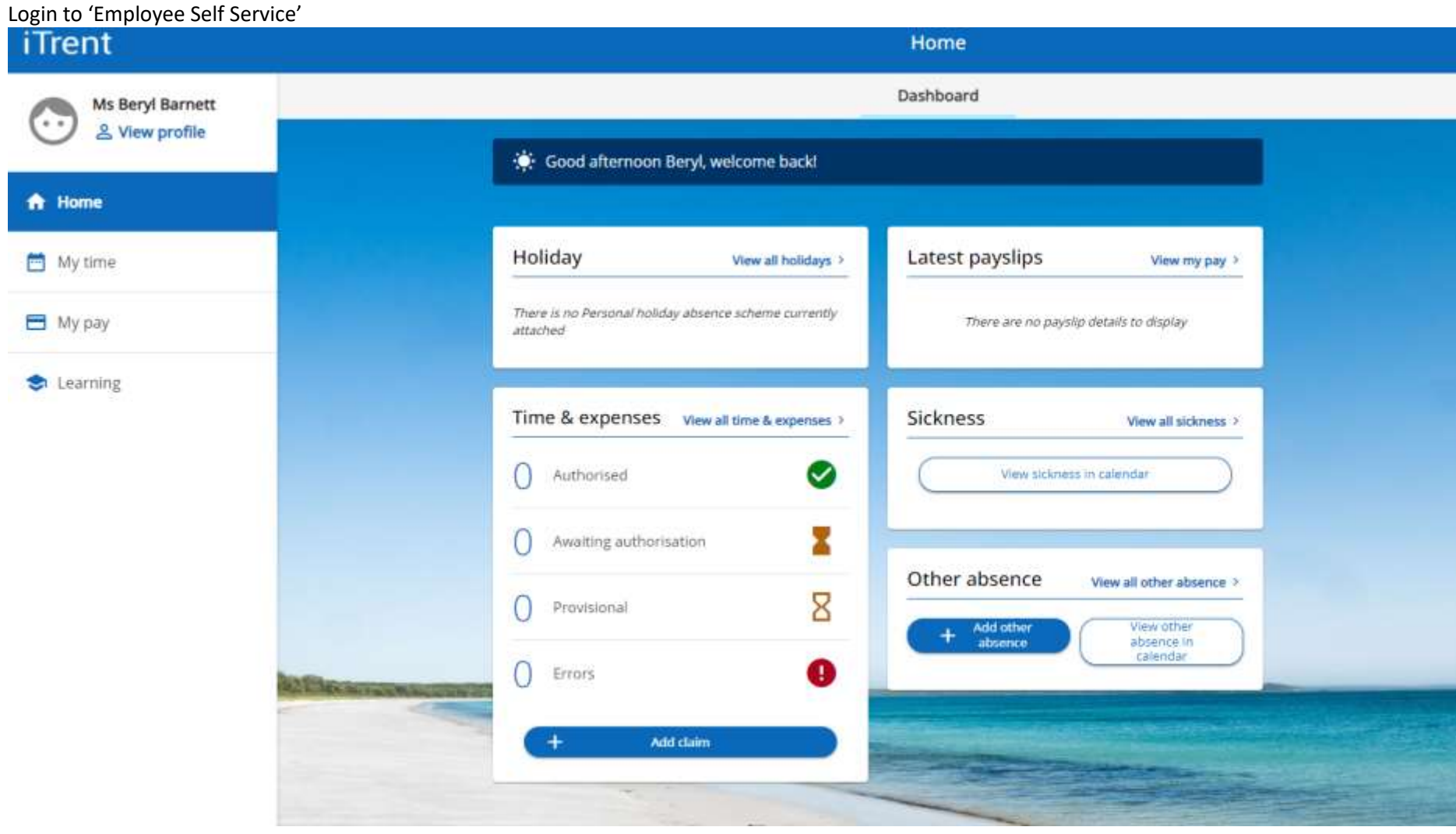

Click on 'View Profile' note within My profile, personal page is highlighted

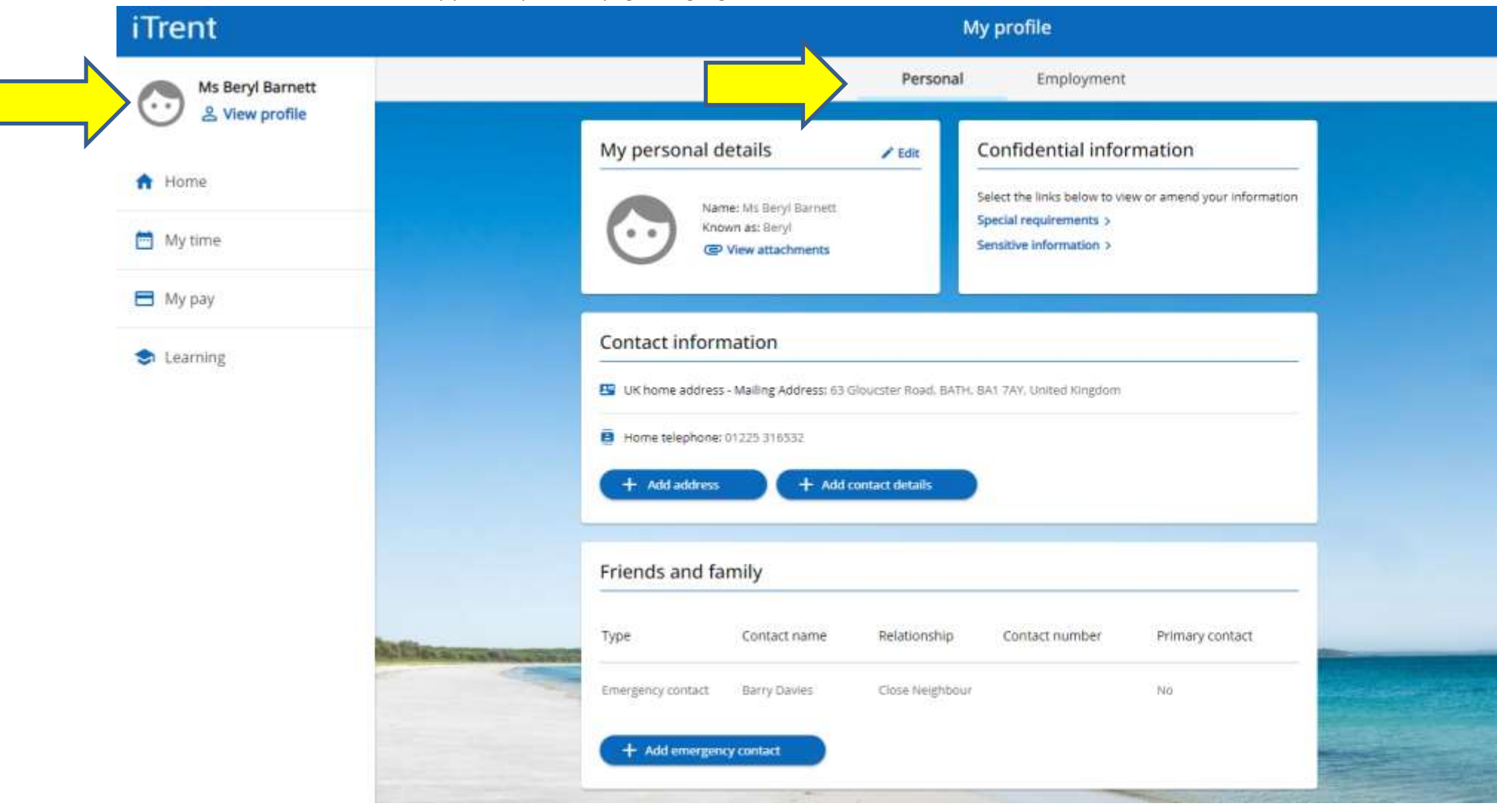

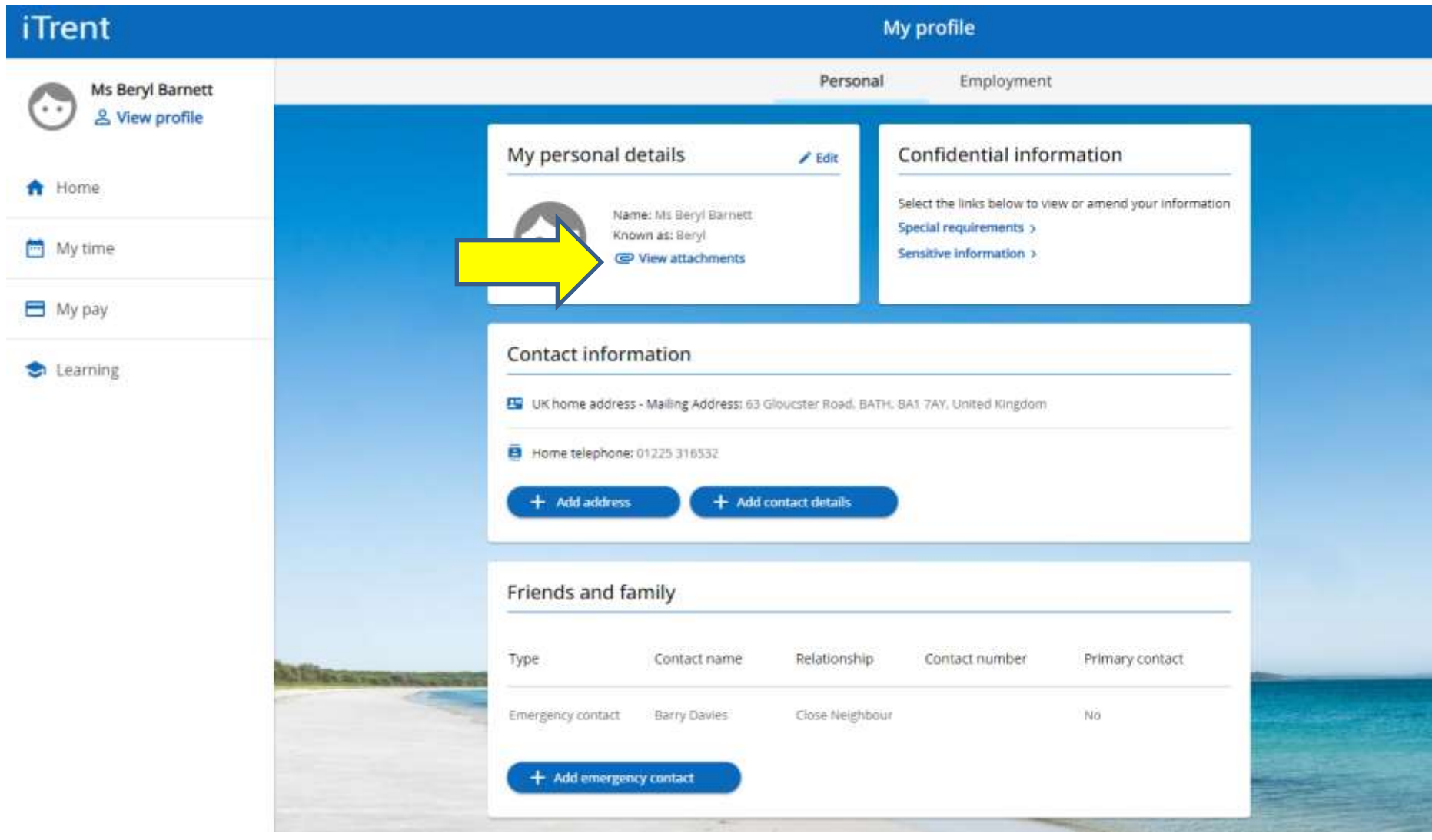

Click on paperclip icon 'View attachments' within the 'Personal' details box.

## Click on the 'paperclip' icon

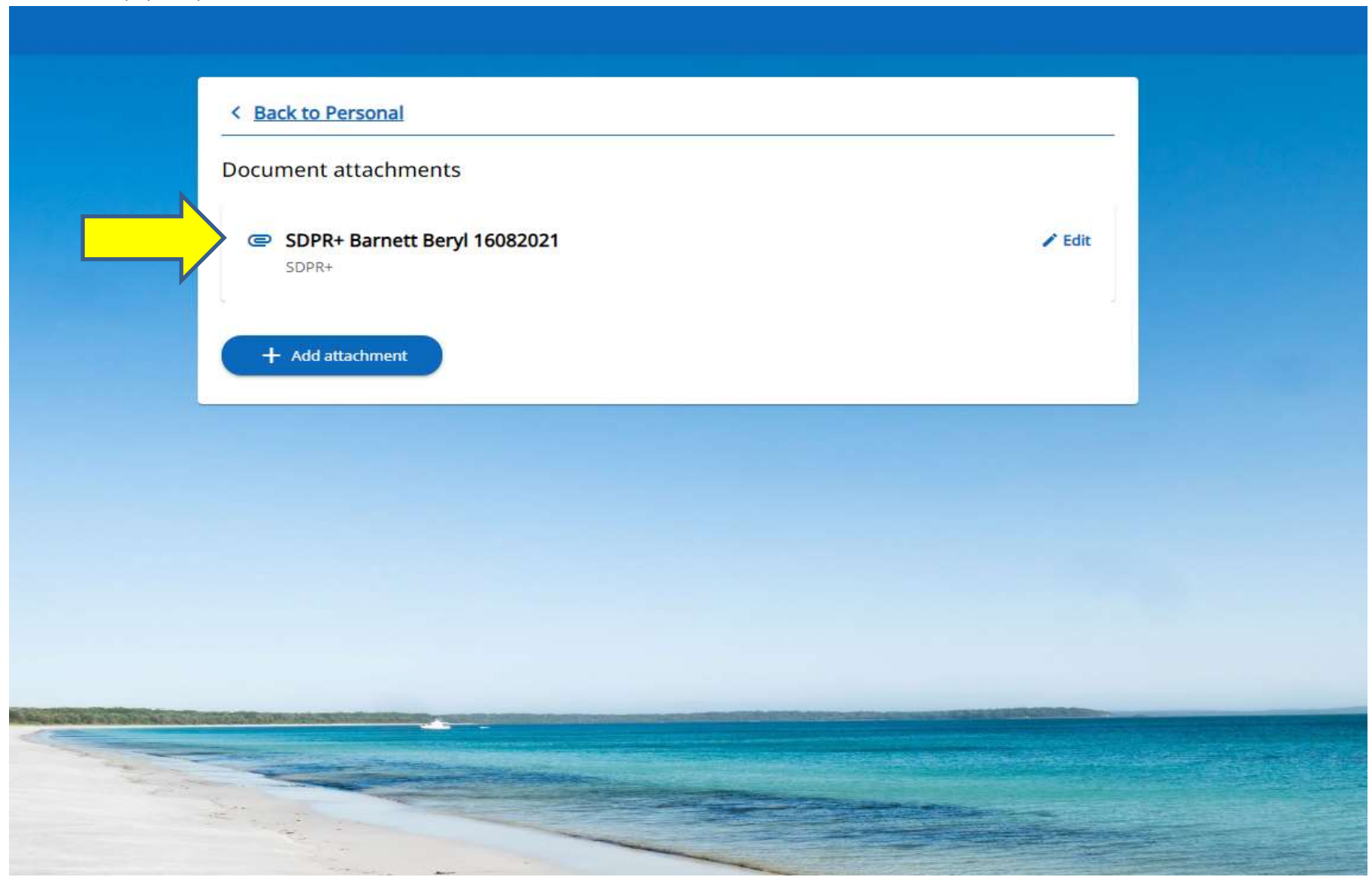

Click on the "Download" button and this will enable you to open up the document.

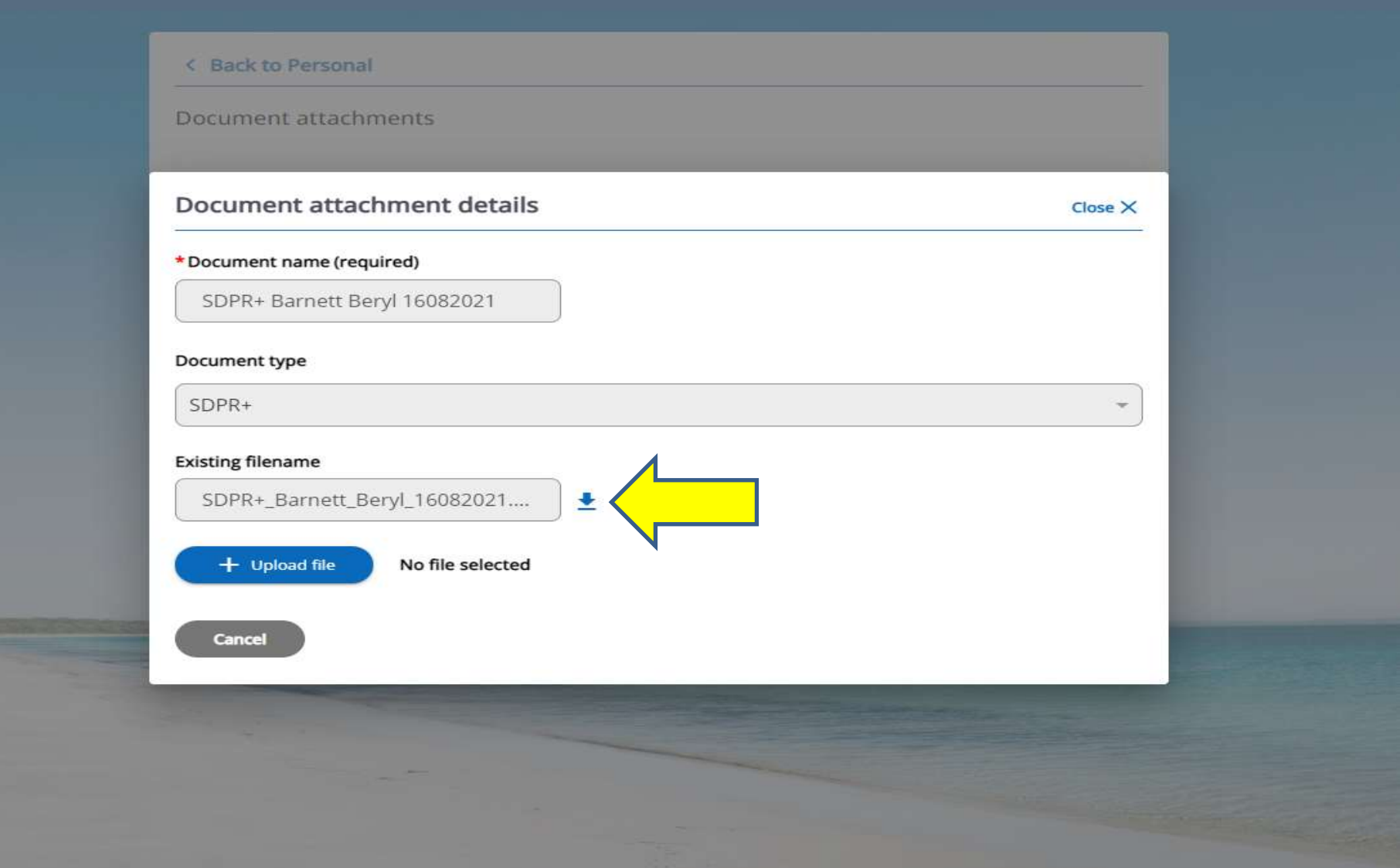